# **Instructions for Online Application**

### **for UNESCO/China - the Great Wall Co-sponsored Fellowships Programme**

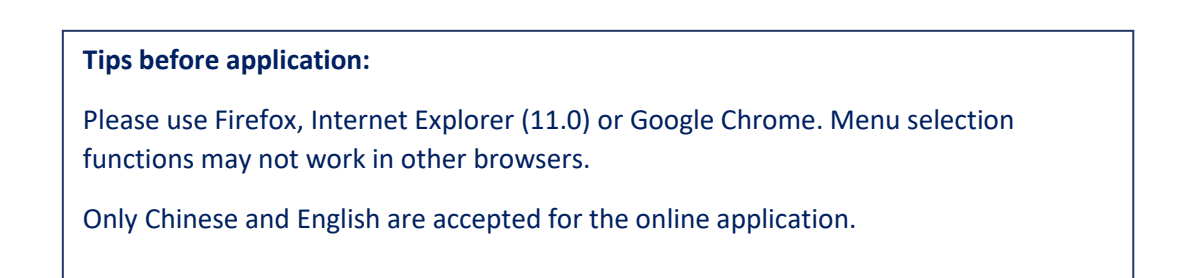

## **Step 1:** Visit "CSC Study in China" website and click "Scholarship Application for Students" at **[http://www.campuschina.org](http://www.campuschina.org/) .**

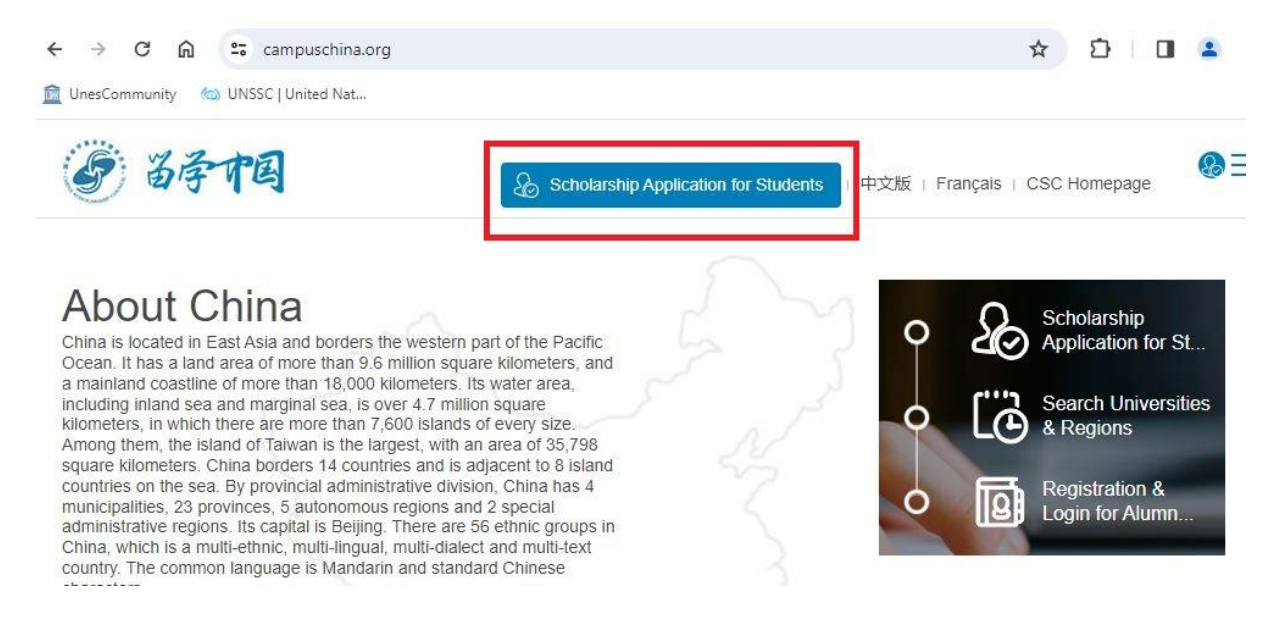

*Step 2: Register an account through "CREATE AN ACCOUNT"* and login with your account.

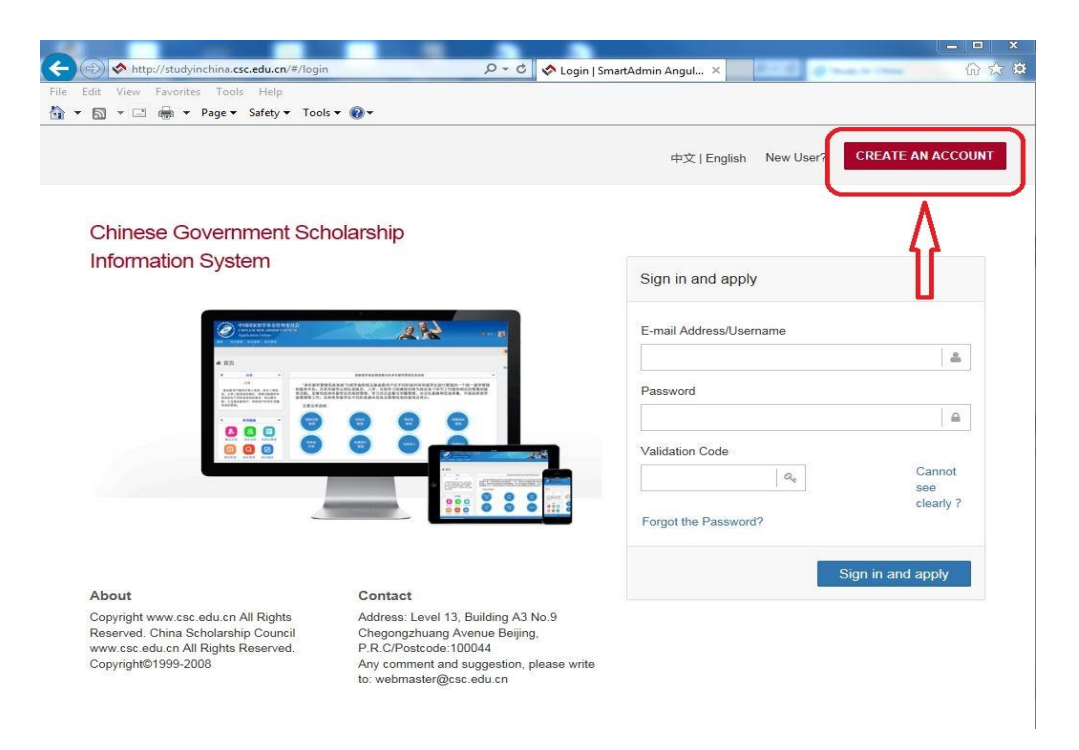

**For new users:** Create your account with an accessible e-mail.

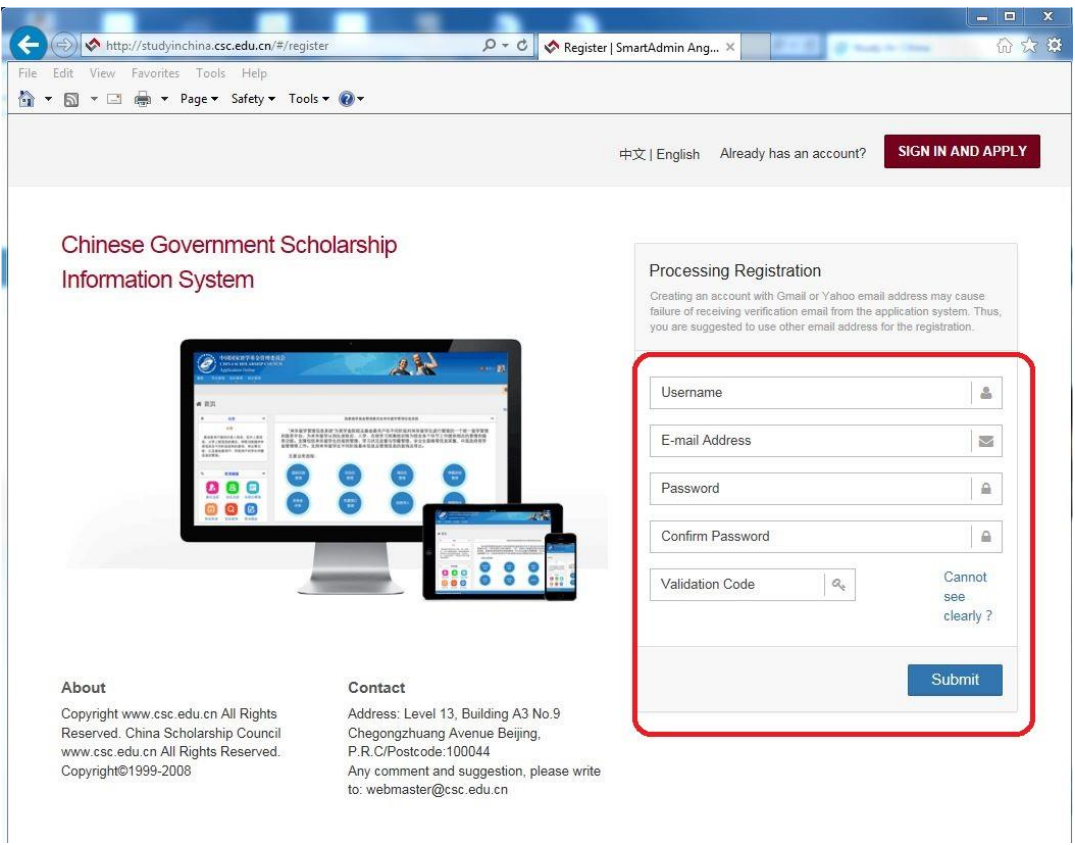

Then you will receive a verification mail from the application system. **Click the link** in the e-mail to activate your account.

(Note: If you are using an e-mail address in which the email domain belongs to organization/company, the verification mail from CSC system could be blocked because of certain organizational/company policies. In this case, please try to use your personal e-mail with other well-known hosting services (i.e. Gmail, Outlook, Hotmail, etc.)

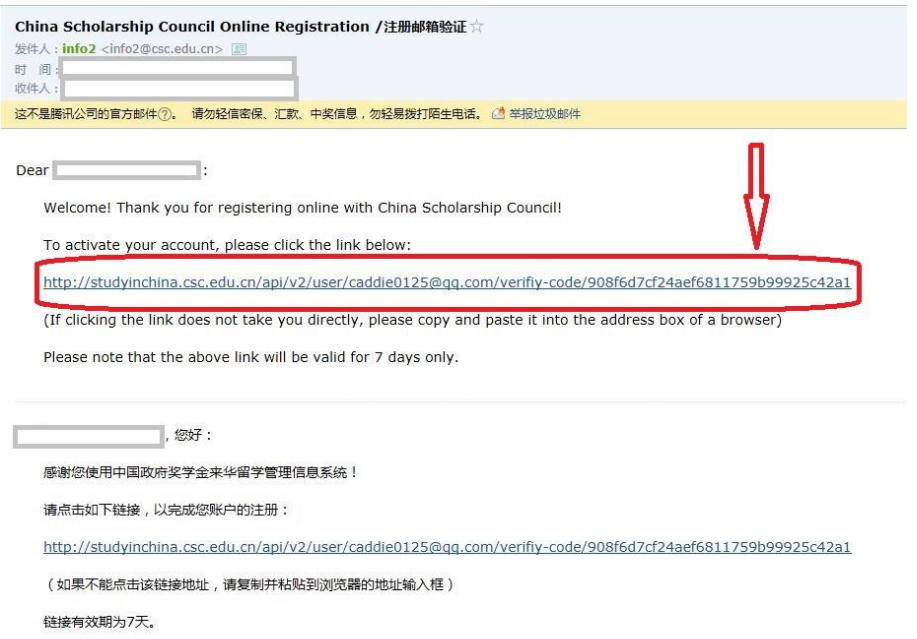

You will be redirected to the log-in page again. Enter the E-mail Address/Username and Password you have registered and click "**Sign in and apply**".

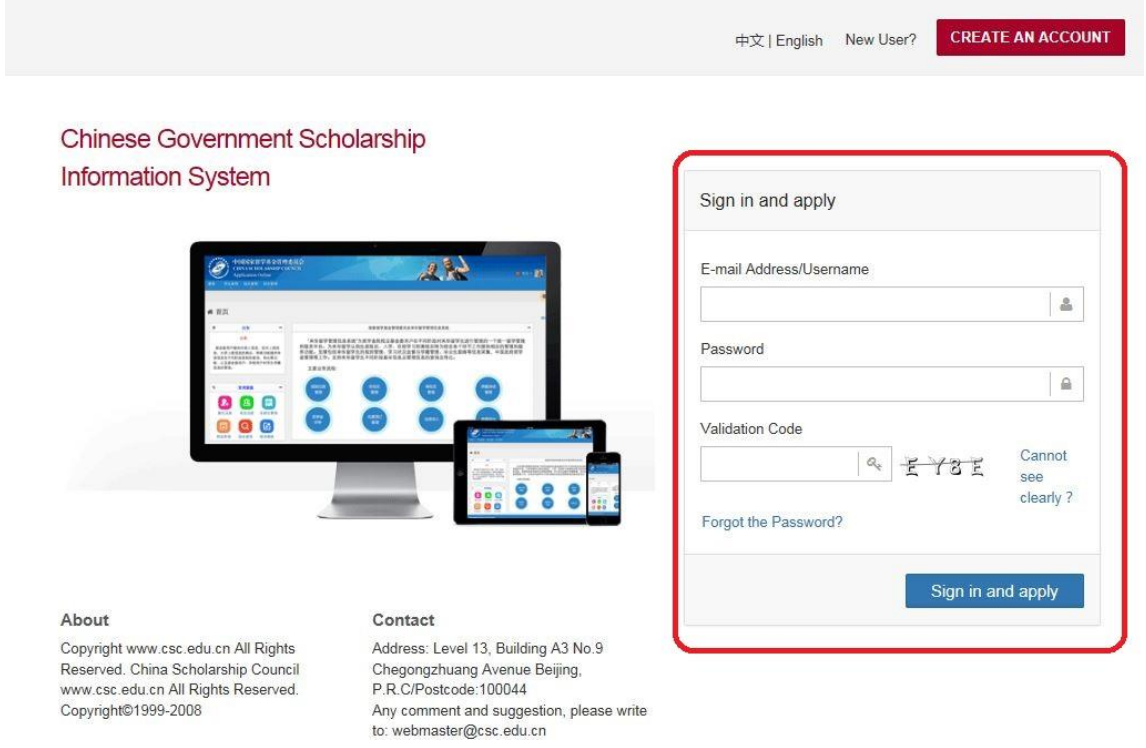

Now you are in the home page of your online application. As a first-time user, you are highly recommended to read the instruction carefully.

Click "**Application Online**" to start your application.

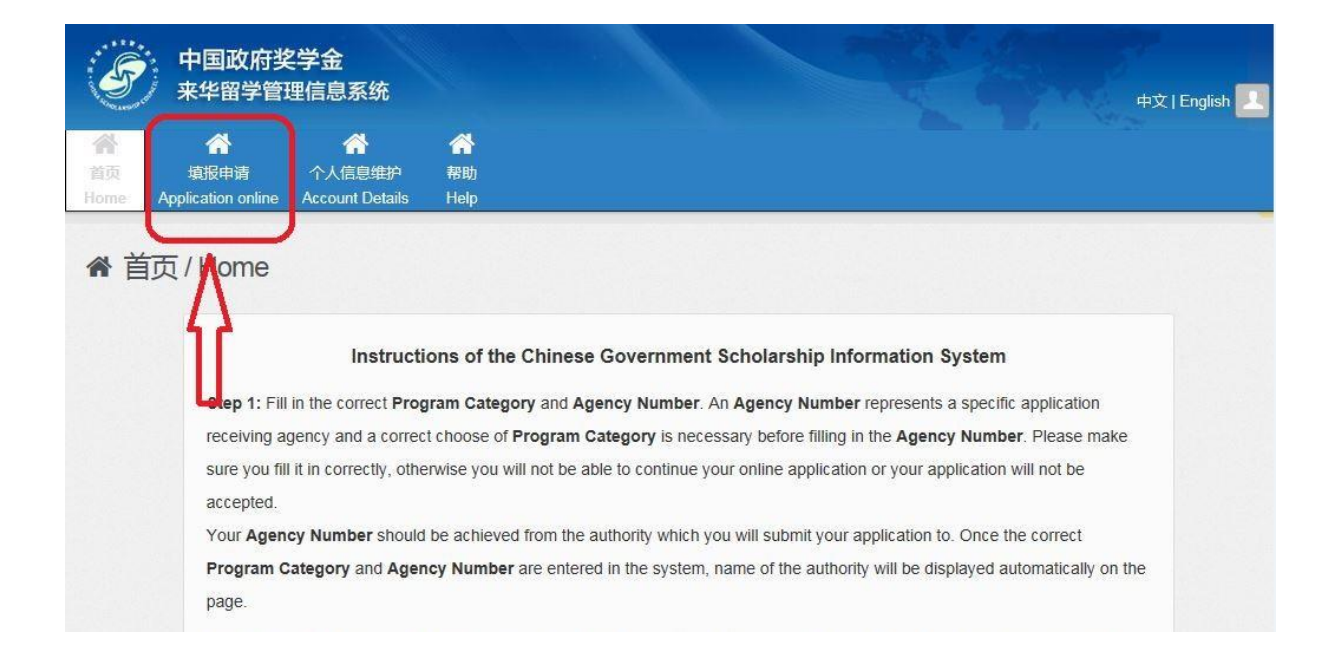

**Step 3:** Click "Edit Personal Details" to enter your Personal Information, Education and Employment history and Other Contacts. Please make sure the information you enter are correct and in line with your supporting documents, then "Verify and Save" the respective sections.

#### **Important:**

Please make sure **your name**, **Passport Number** and its **date of Expiration** are entered exactly the same as your passport.

This is very important! Once selected as a fellow, the admission documents will be made based on the information you provide in the online application. Any mismatch of name or passport number will probably result in the failure of visa application.

Make sure the telephone number and e-mail address that you provide are correct and reachable for your future contact with UNESCO and relevant institutions in China.

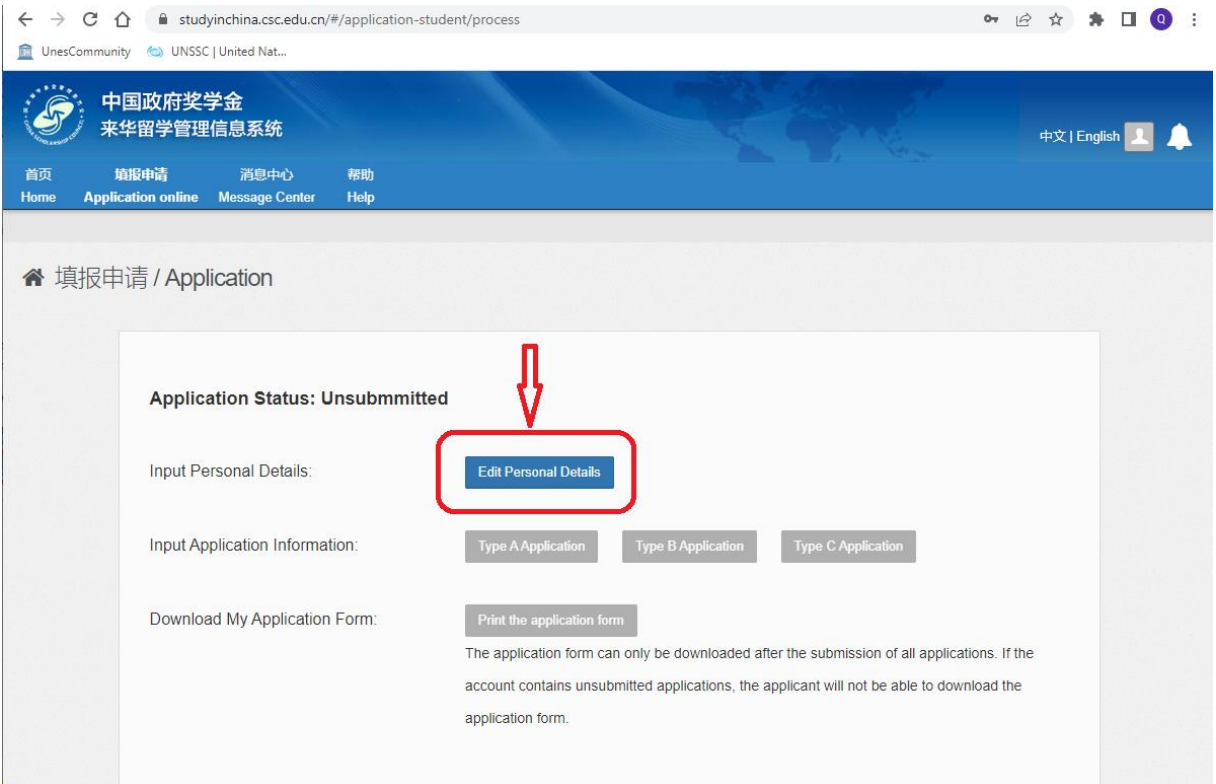

After you make sure all the 3 sections are well completed, **click on "Finish"** to go back to the Application Status page.

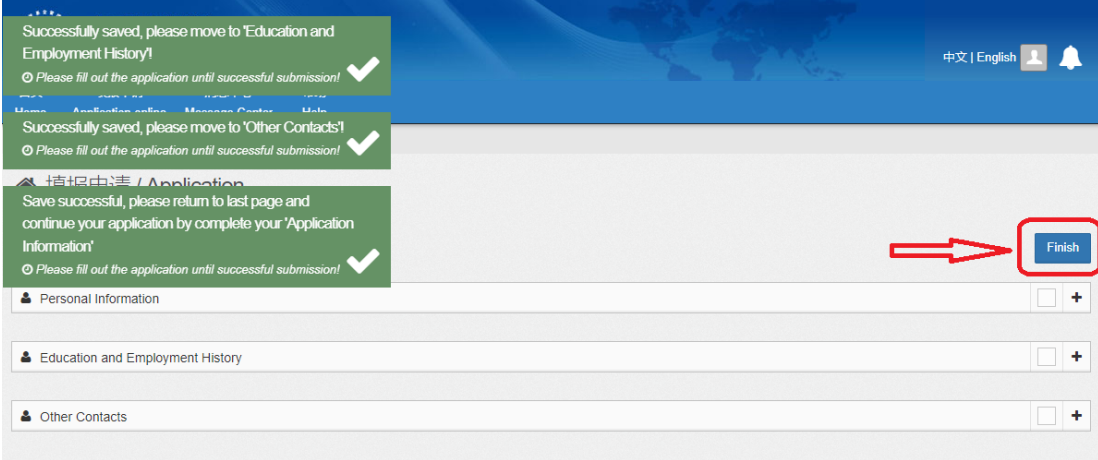

*Step 4:* On Application Status page, click on "**Type A Application**" to select the correct Program Category.

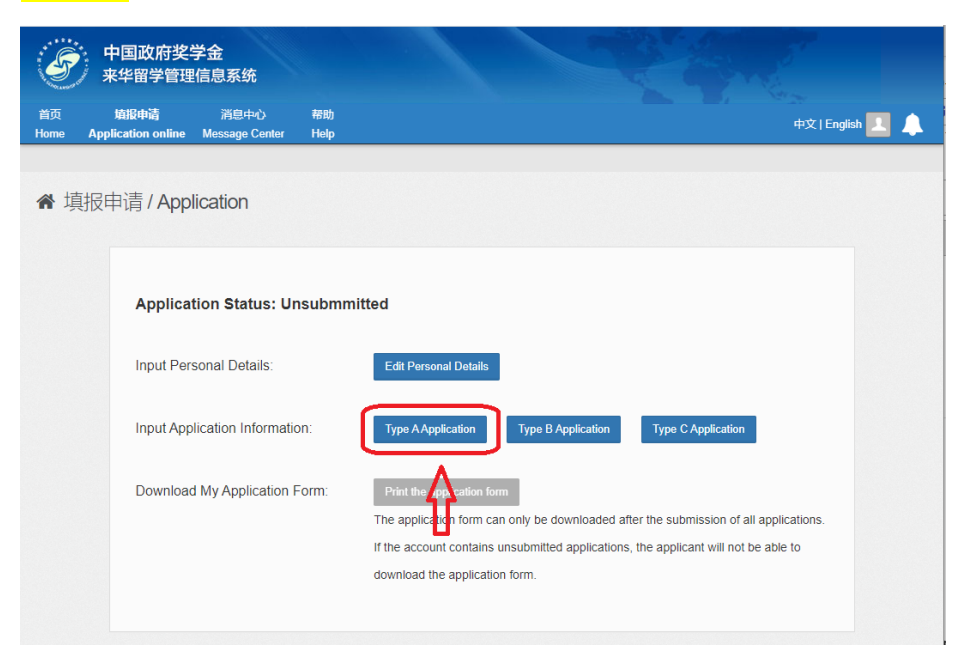

*Step 5:* On Language Proficiency and Study Plan Section, enter **00001** as the Agency Number of UNESCO.

Note: As **Program Category** and **Agency Number** are directly matched, the application processing authorities will not receive your online application if the program category or agency number are not correct.

**Step 6:** Complete the information on Language Proficiency and Study Plan Section.

#### **Language Proficiency and Study Plan**

When applicants of "Type A" application choose the "Preferences of Institutes", system will automatically match the available universities according to the selected "Student Category, Preferred teaching language and Major Applying for". With any inquiry concerning the available majors of each university, please visit the following website: <http://www.campuschina.org/universities/index.html>

"Catalog of Discipline Field, First-level Discipline, Specialty" is available from the "Help", applicants could download the file to identify the relation between Discipline and Major.

If you are applying for a programme taught in Chinese, you are required to submit related certificates to prove your Chinese proficiency.

**The duration of Major Study** is from "2024-09-01" to "2025-07-15".

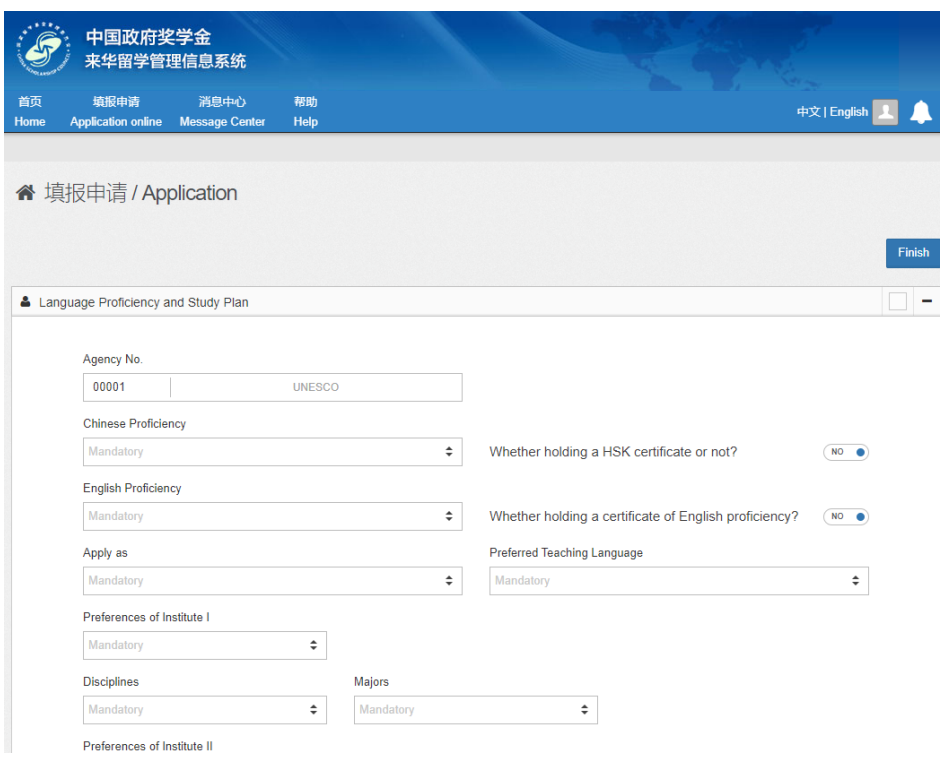

*Step 7:* On the same page, upload your supporting documents. After you upload all the mandatory documents, the "**submit**" button will turn blue on the same page will turn blue.

Your application should include the following **mandatory documents**:

(i) **Application Form for Chinese Government Scholarship in Chinese or English** (the form can be downloaded and printed after completing the online application).

(ii) **Copy of Passport home page**: a clear scanned copy of the candidate's ordinary passport with validity later than 1 March 2024 must be submitted.

(iii) **Notarized photocopies of highest diploma**: Prospective diploma winners must submit official proof of student status issued by their current schools. Documents in languages other than Chinese or English must be attached with notarized Chinese or English translation.

(iv) Academic transcripts: transcripts in languages other than Chinese or English must be attached with notarized Chinese or English translation.

(v) **Language qualification certificates**: Candidates should provide relevant language proficiency certificates in accordance with the universities' requirements. Candidates who apply for English-taught programmes should submit a certificate of international English proficiency tests such as IELTS or TOEFL. In the cases where a candidates cannot provide an international English certificate, it is mandatory for him/er to submit a UNESCO Certificate of Language Knowledge (Annex IV), duly signed and stamped by a certified language institution or language tutor to prove the candidate has sufficient language knowledge to attend the courses of study. Those who apply for Chinese-taught programmes must submit valid HSK reports that reach HSK Level 3.

(vi) **A Study Plan or Research Proposal** of minimum 500 words in Chinese or English for the study or research to be undertaken in China.

(vii) **Recommendation Letters**: Applicants for Senior Scholar Programmes must submit two letters of recommendation in Chinese or English from professors or associate professors familiar with the work of the applicants.

(viii) **A photocopy of Foreign Physical Examination Form (Annex III) completed in English**. The physical examination must cover all the items listed in the Foreign Physical Examination Form. Incomplete records or those without the signature of the attending physician, the official stamp of the hospital or a sealed photograph, or those without the signature of the applicants are invalid. Please select the appropriate time to take physical examination, as the result is valid for 6 months. Candidates should keep the original copy of the completed form.

(ix) **Non-criminal record report**: a valid certificate of Non-Criminal Record issued within 6 months of the application submission deadline by a local public security authority.

(x) **Admission documents from a designated Chinese university**, such as admission notice, preadmission letter, invitation from professors etc. Applicants with admission documents will be prioritized during the fellowship selection.

Applicants shall also submit the following documents, if applicable:

(xi) Applicants for music studies are requested to submit a CD of their own works. Applicants for fine arts programmes must submit a CD of their own works, which include two sketches, two color paintings, and two other works.

(xii) Applicants under the age of 18 should submit the valid documents of their legal guardians in China.

Applicants must submit all the mandatory documents mentioned above in the online application system. All uploaded supporting documents must be clear, authentic and valid.

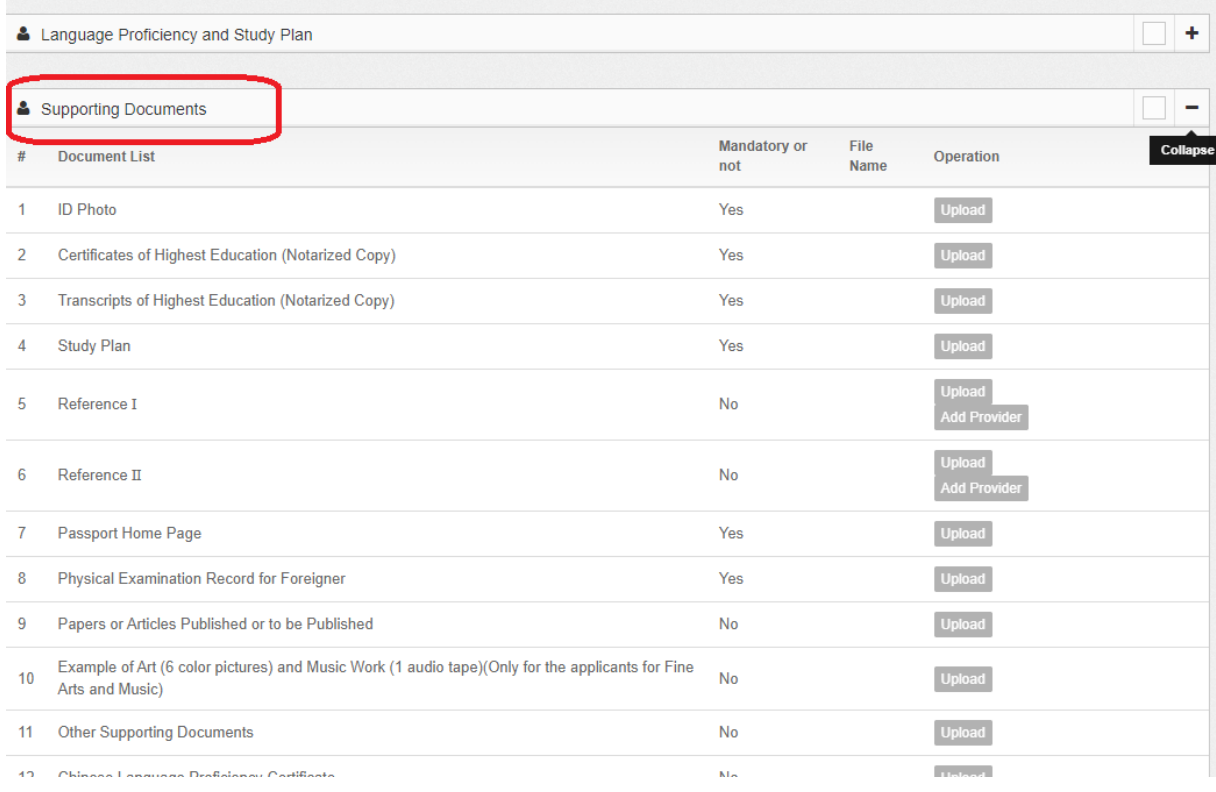

### **Supporting Documents**

Item 1 to 8, as well as Item 13 are mandatary documents when you apply for UNESCO fellowships. All these documents must be uploaded properly before the deadline. You are obliged to communicate with UNESCO if your passport (Item 7) is not available at the time of submission.

For Item 2, 3, 4. 5, 6 and 13, please try to merge all the pages into one file, when there is more than one page under the same item.

*Step 8*: When you are sure that everything you enter/upload in the application system are correct and in line with the requirements, click **"Submit".** Then please confirm the **"Statement of Applicant"** and finally click **"Yes"** to submit your application.

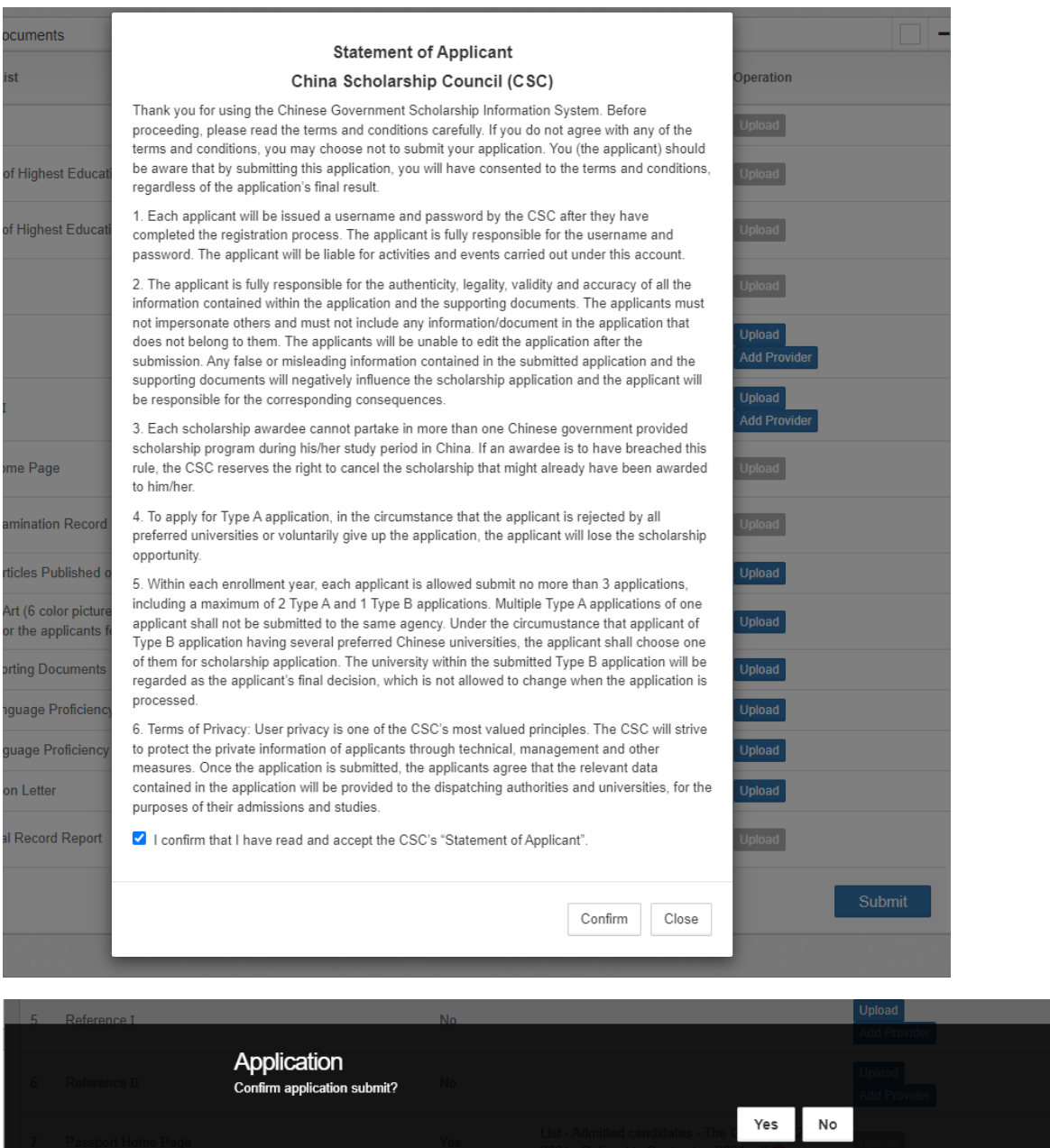

*Step 9***:** After you submit your application, **your Application Status will read as "Submitted**". Now you can download your application form by **clicking on "Print the application form"**.

You will find **the Serial Number of your application** at the bottom of the generated application form. Do not forget to indicate this Serial number when you submit your application to UNESCO.

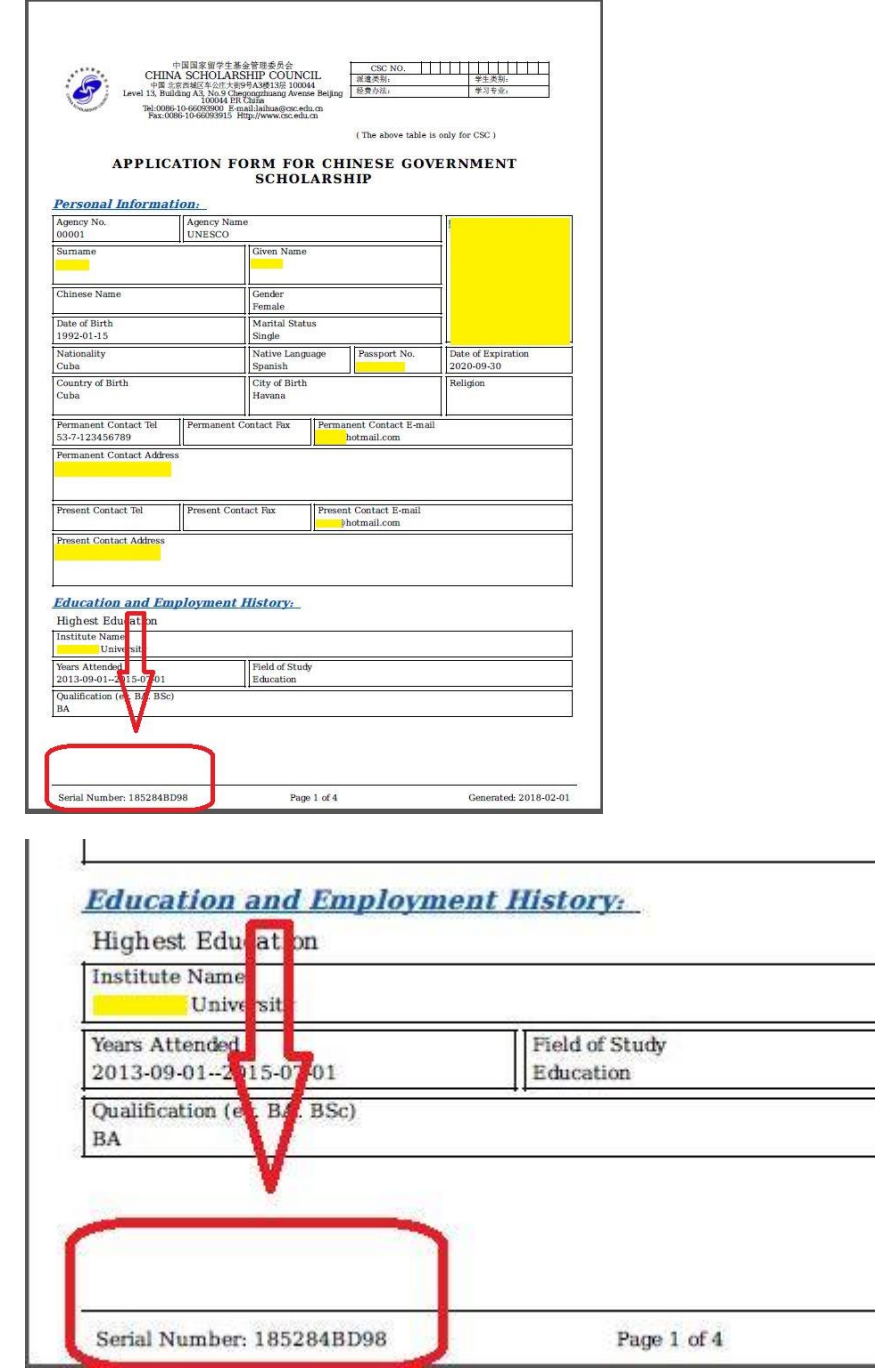

\*If you want to make changes to your application, you may enter "My Application" and then click "Withdraw this Application" on the next page. After confirming your withdrawal, you will be back to the Application Status Page. Then you can enter "My Application" again to edit your application

 $\overline{\phantom{a}}$ 

 $\equiv$ 

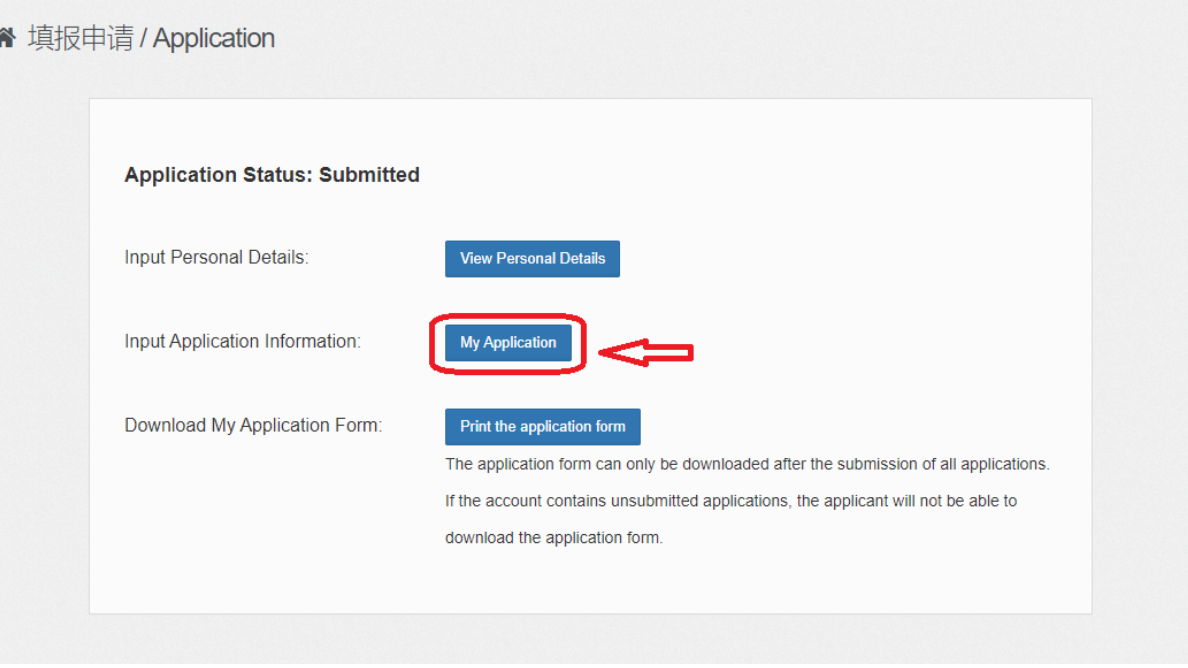

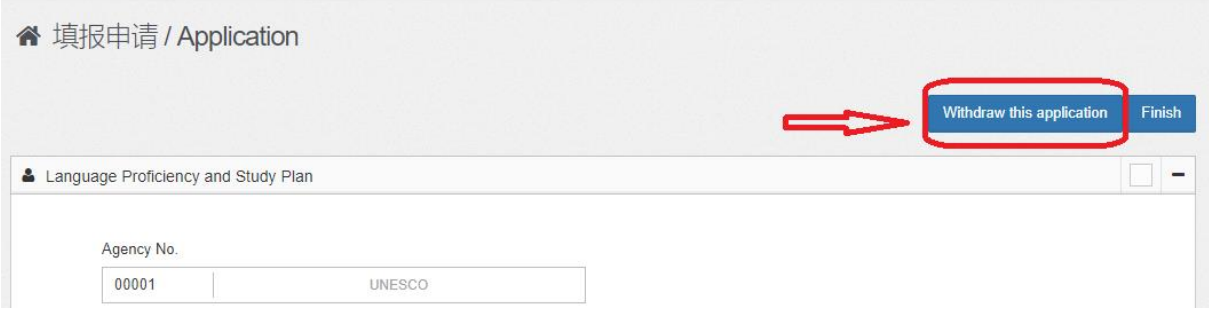